## How to Access your Student Email

1. Open your Computer Brower. e.g Google Chrome, Firefox, Opera and Search for Gmail

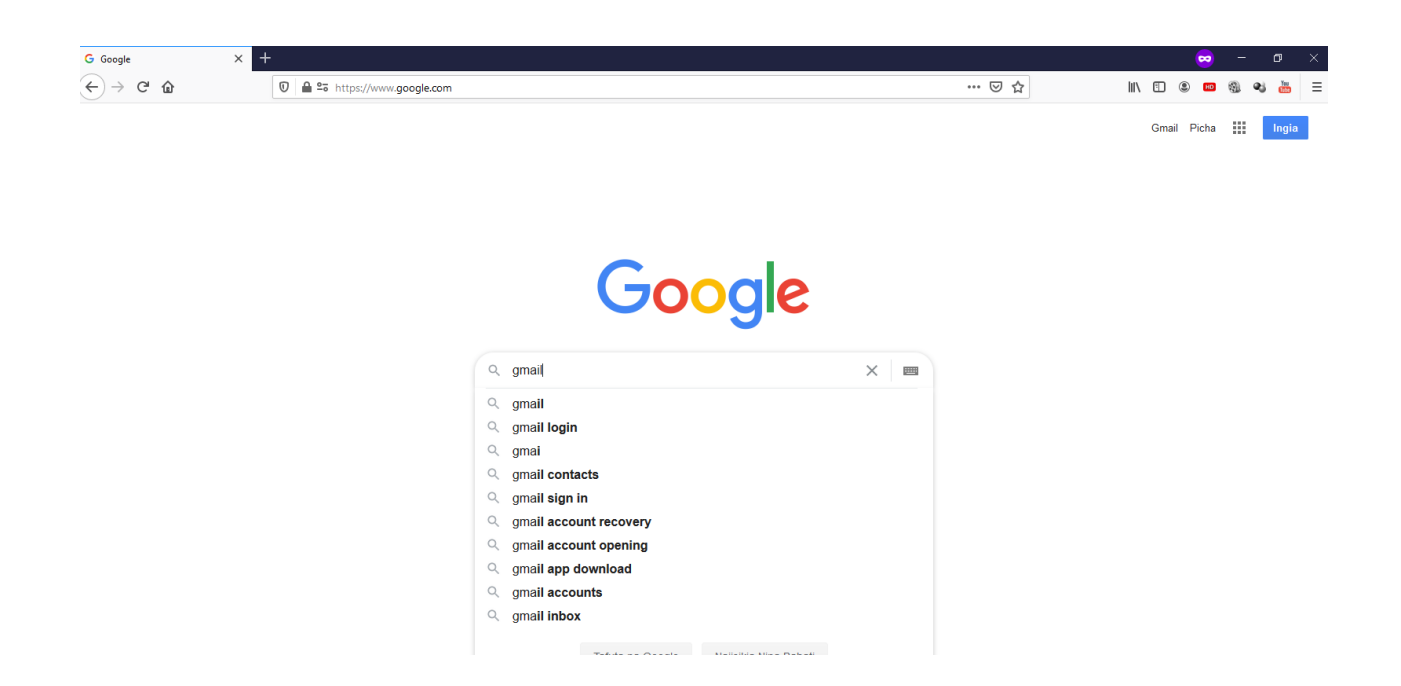

2. Once you open, click sign in

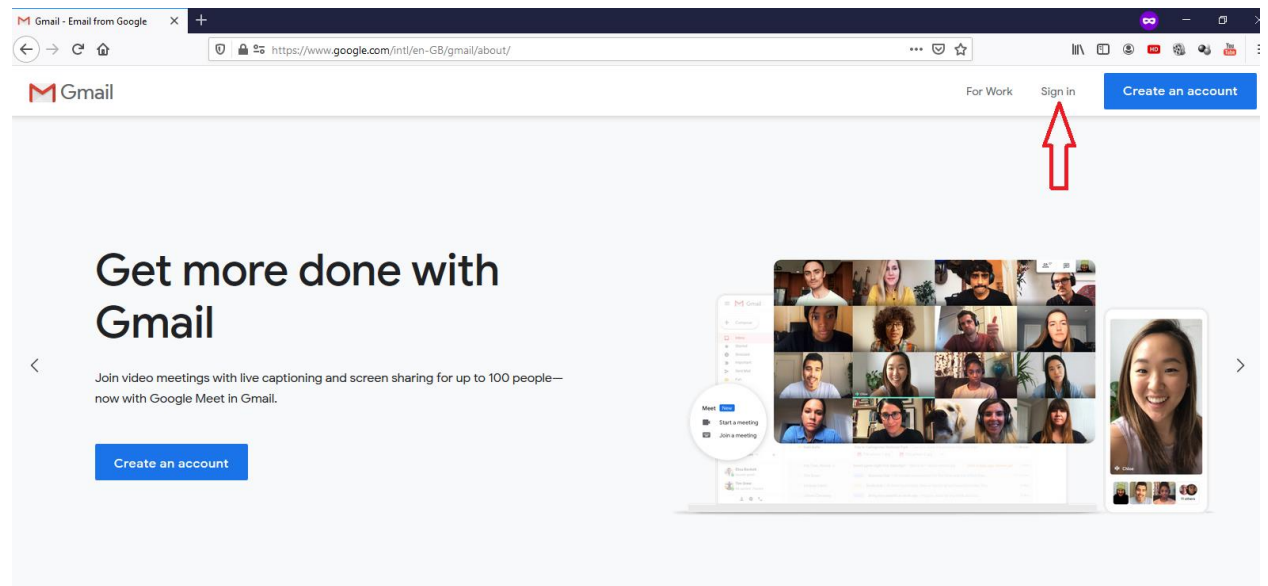

3. Enter your student email address.

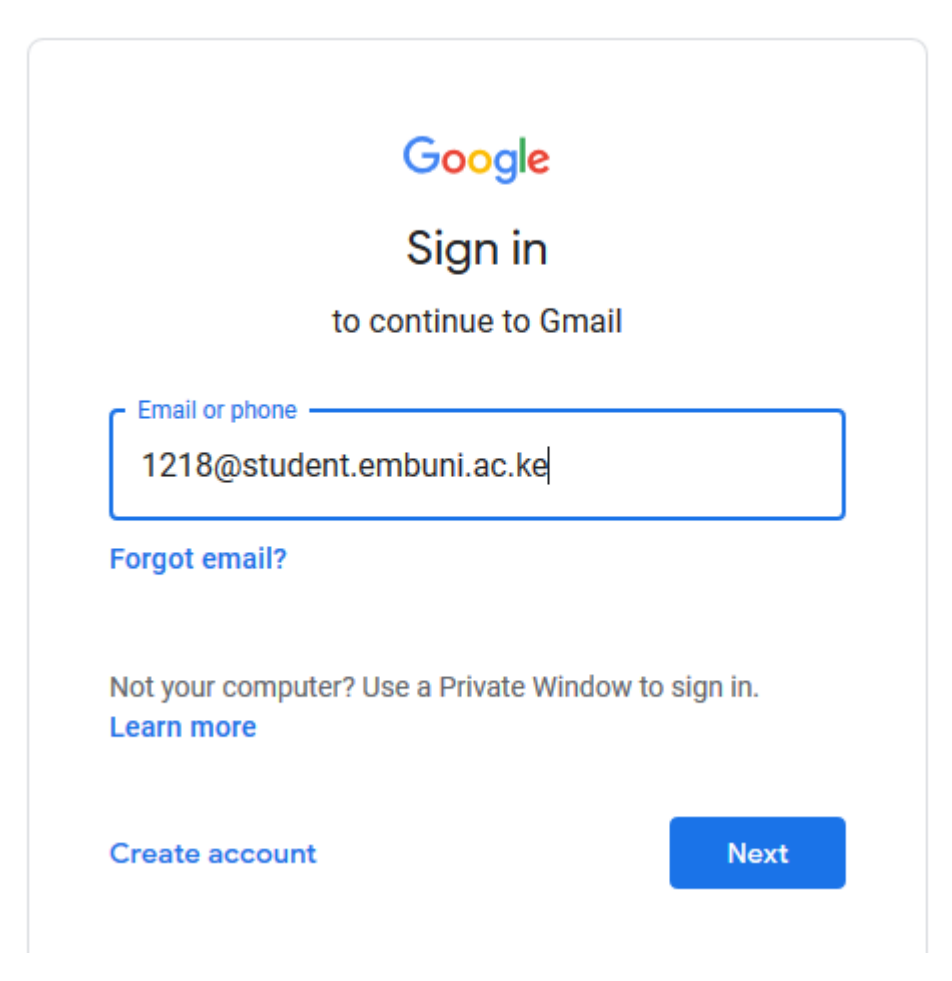

4. Enter your Password

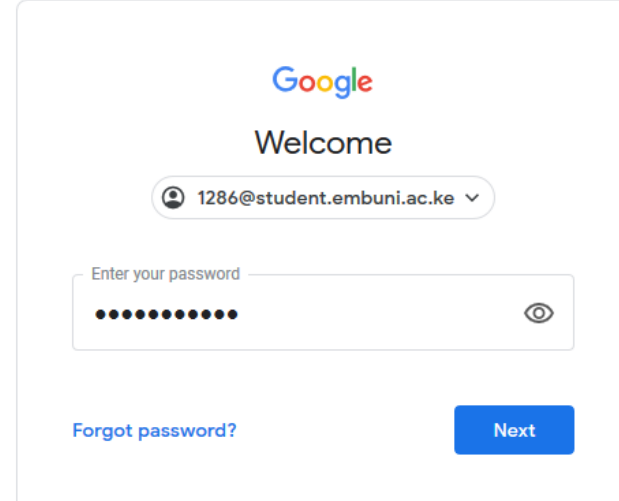

5. If you have never logged in before, you will be required to change your password. Enter your preferred password and confirm it and click next.

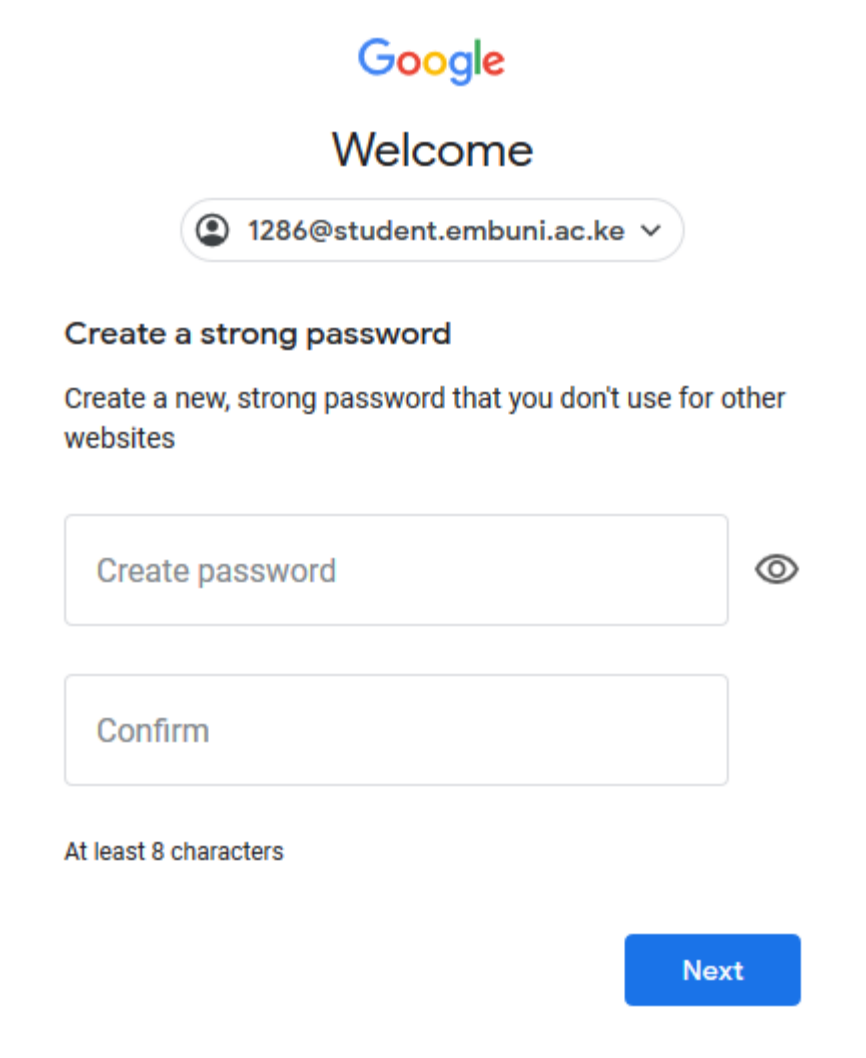

6. Enroll for 2 step verification. With 2-Step Verification, you'll protect your account with both your password and your phone. Click Enrol. (Kindly note this is done only once)

## Google

Don't get locked out

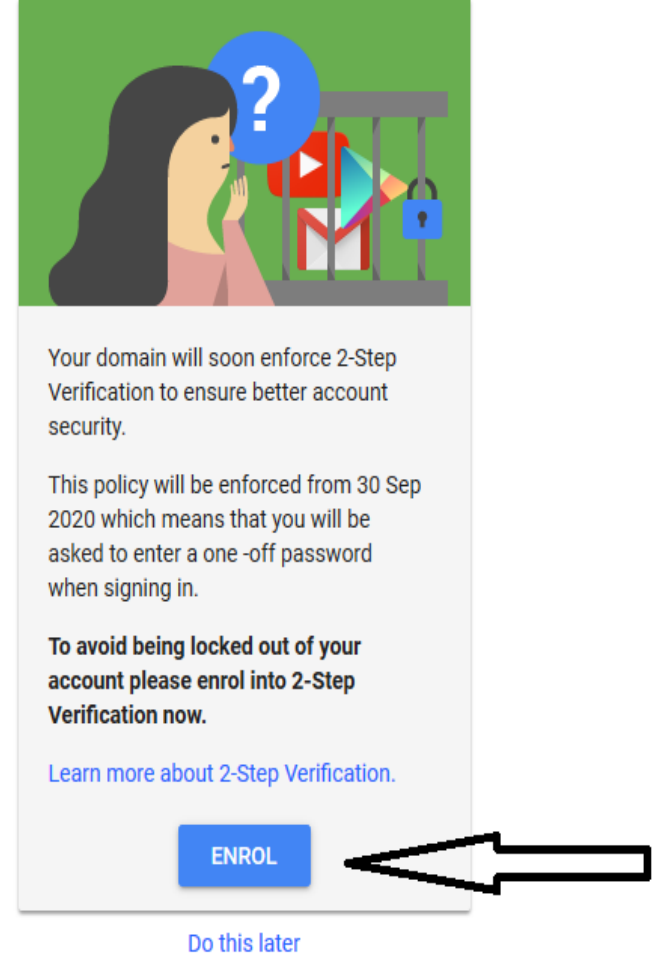

7. It will ask you to confirm your password. Enter your password and click next.

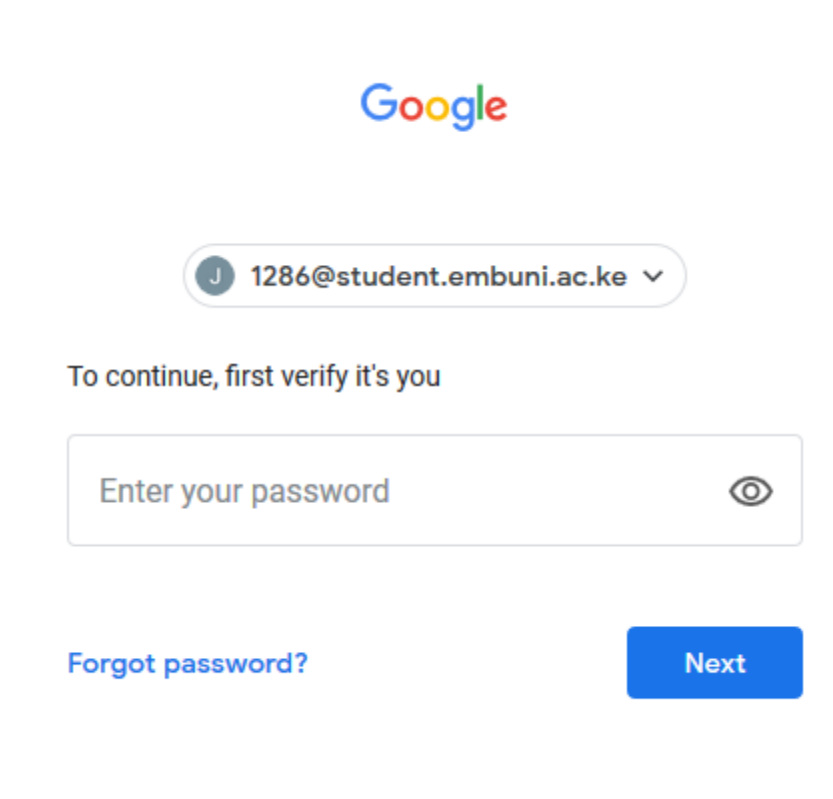

- 8. Enter your phone number and click next.
	- ← 2-Step Verification

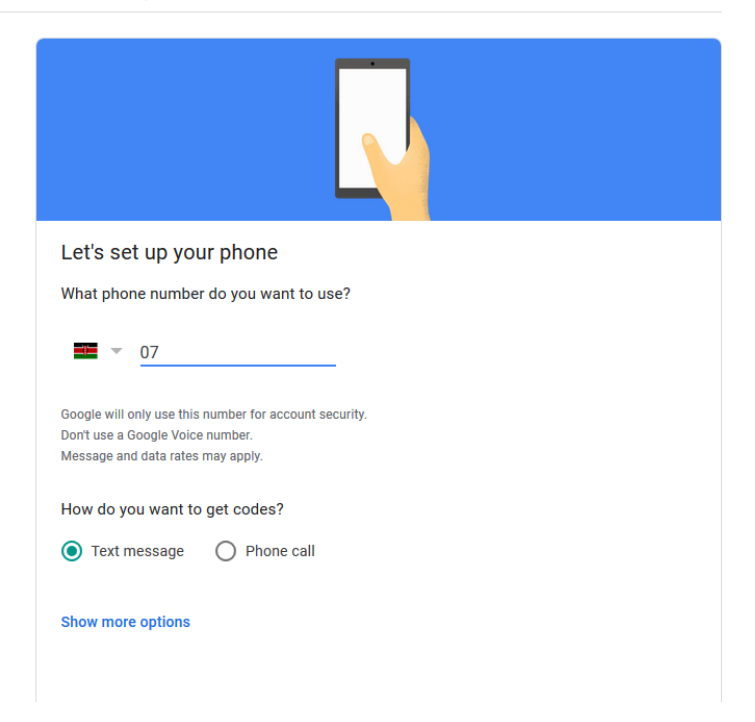

8. Enter the Code you have received in your phone and click next.

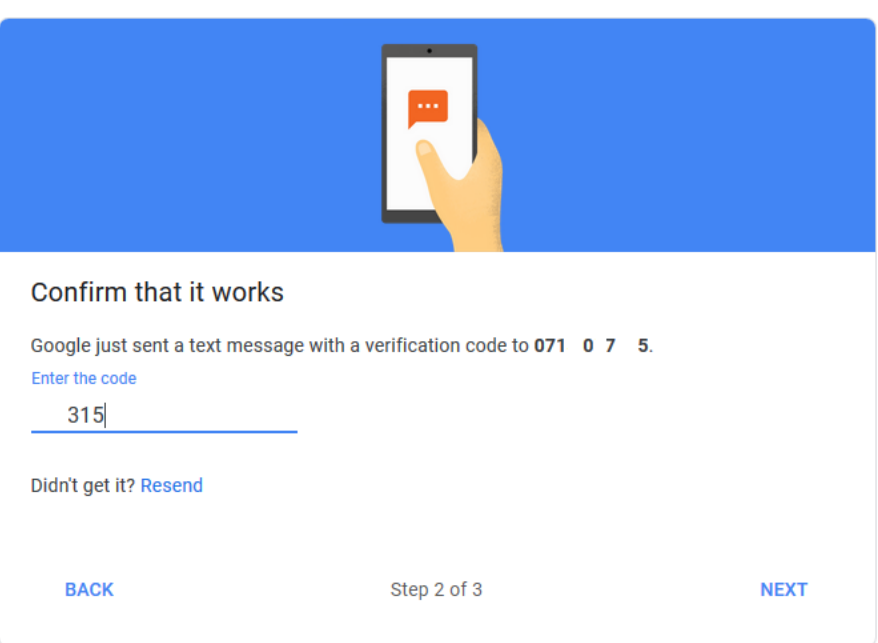

 $\leftarrow$  2-Step Verification

- 9. Click turn on 2-Step Verification
	- ← 2-Step Verification

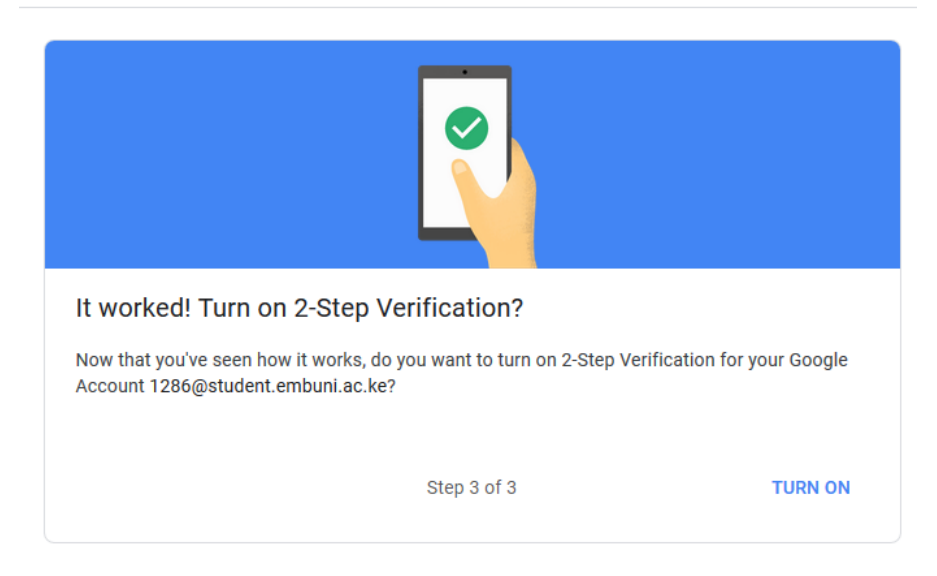

10. To go back to your student email click the icon below

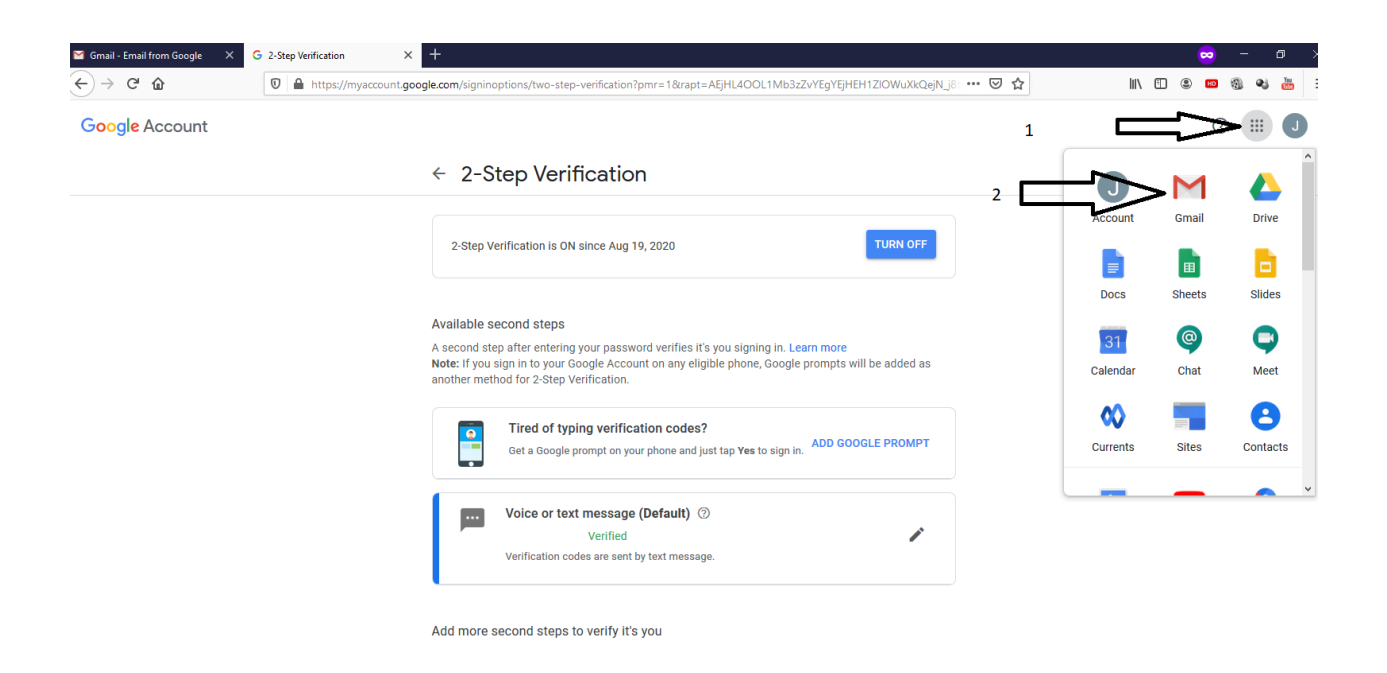

11. You will now access your student email.

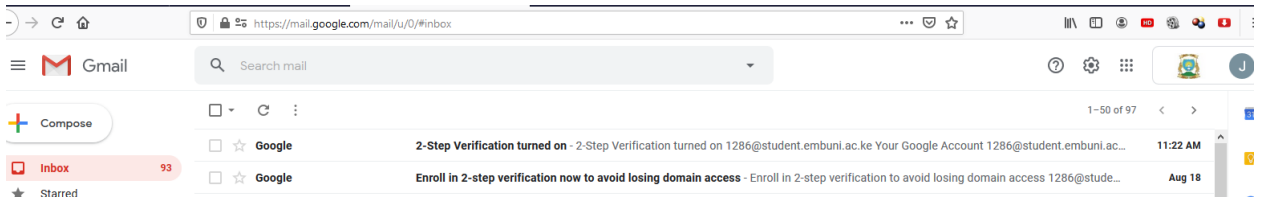